# The Content Editor

The content editor makes it as easy for course authors to enter and edit content. The editor reflects the content you add as it will appear in its finished state. The same editor is used throughout the LMS allowing you to format text, add hyperlinks, add links to uploaded files, and insert tables using familiar tools that are found in most office productivity programs. There is also an option to work directly in the HTML code. For a guide to the editor tools, please see the Content Editor Tools section below. You can increase or decrease the height and width of the content editor by selecting and dragging the bottom right corner of the window.

#### **Content Editor**

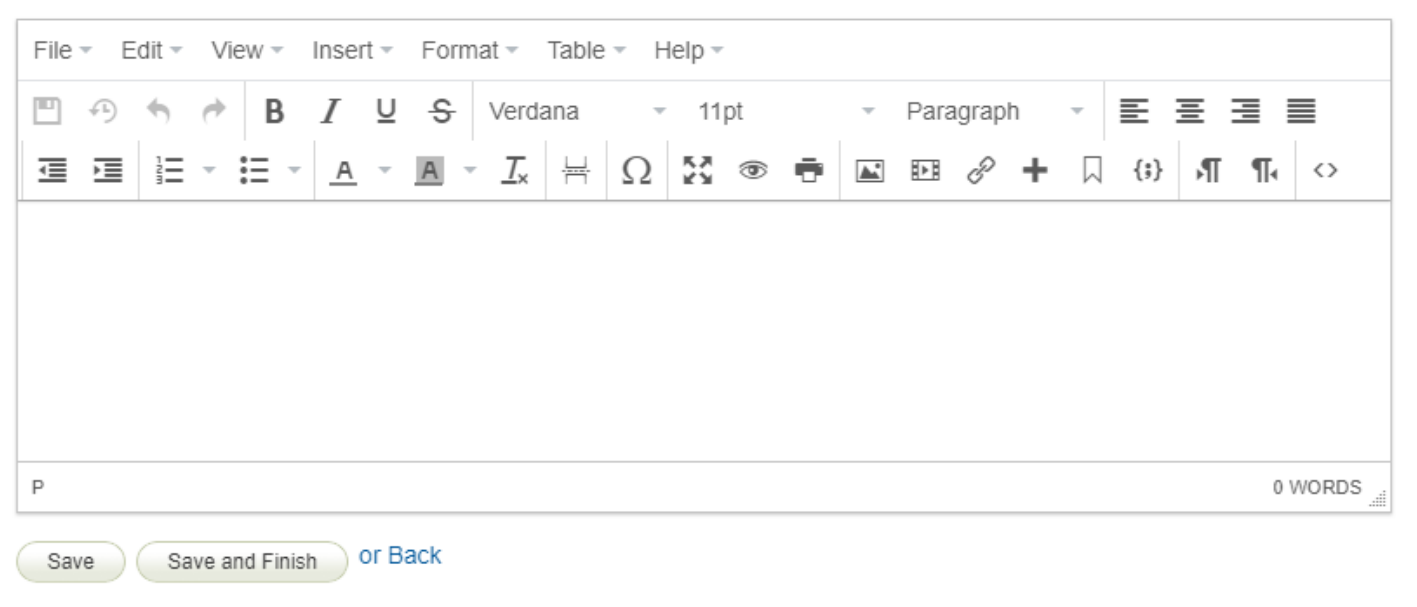

Each menu item at the top (e.g., Edit, View, Format) also has content editor tools. So if you don't see an icon for the action you want to accomplish, check one of the menus.

#### **Copy Paste Best Practise**

Copying text into the content editor from another source (e.g., MS Word or another webpage) can

include embedded HTML code that shows up when you view the page. The copied text can also convert differently than it appears on the original document. For this reason, it is best practice to pasted unformatted text into the content editor. Here are few methods to paste into the content editor without the formatting.

- When you copy/paste into the content editor, use a keyboard shortcut to strip away the A. formatting to paste as text only. Use Ctrl + Shift + V for Windows or Cmd + Shift + V for Mac .
- B. Paste the text into notepad, copy it from notepad, and then paste it into the content editor.
- C. After a copy/paste, select all text and apply Clear Formatting (under Format or the T button on the editing bar) before saving.

### [Content Editor Tools](https://kb.informetica.com/#collapse-1631133763230)

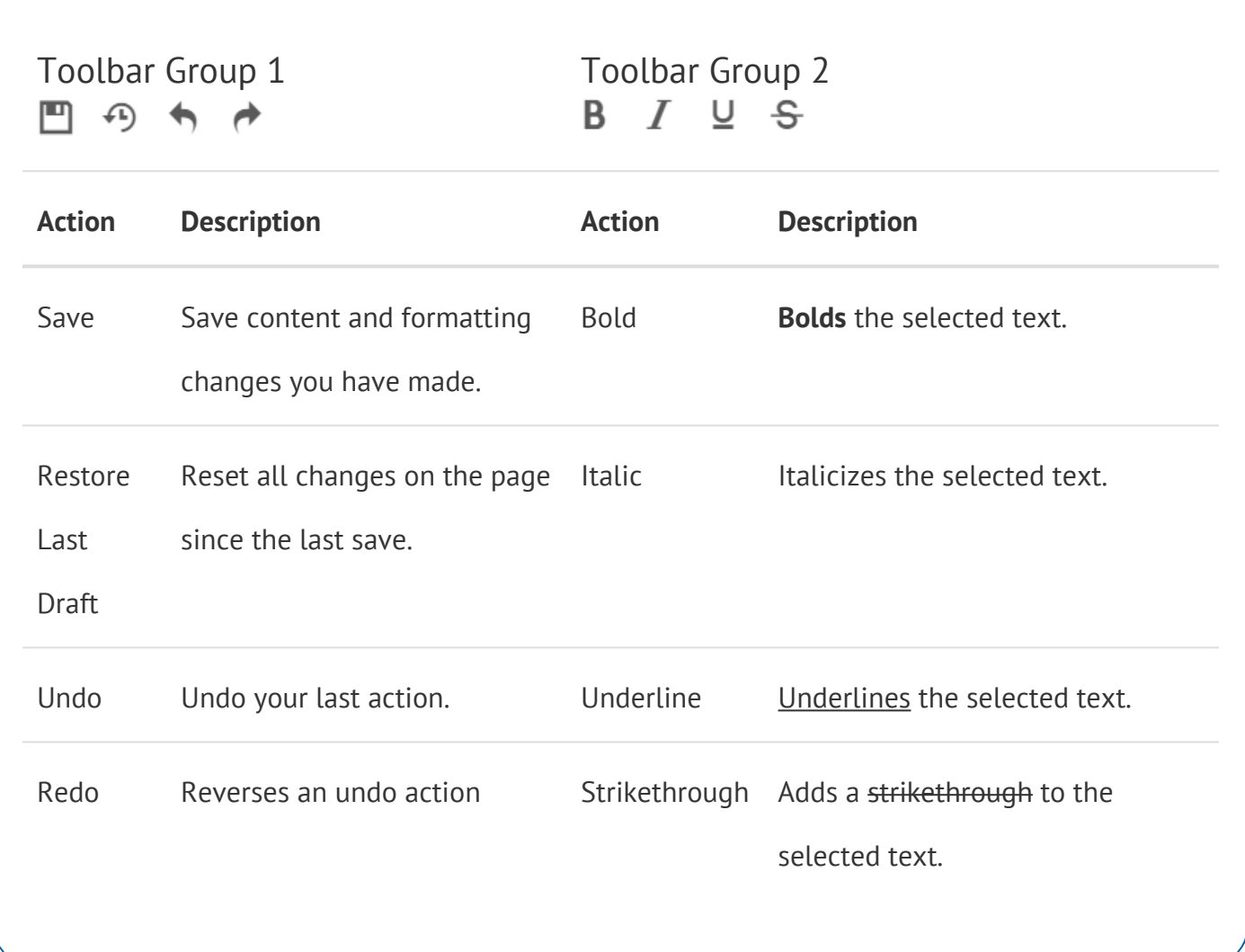

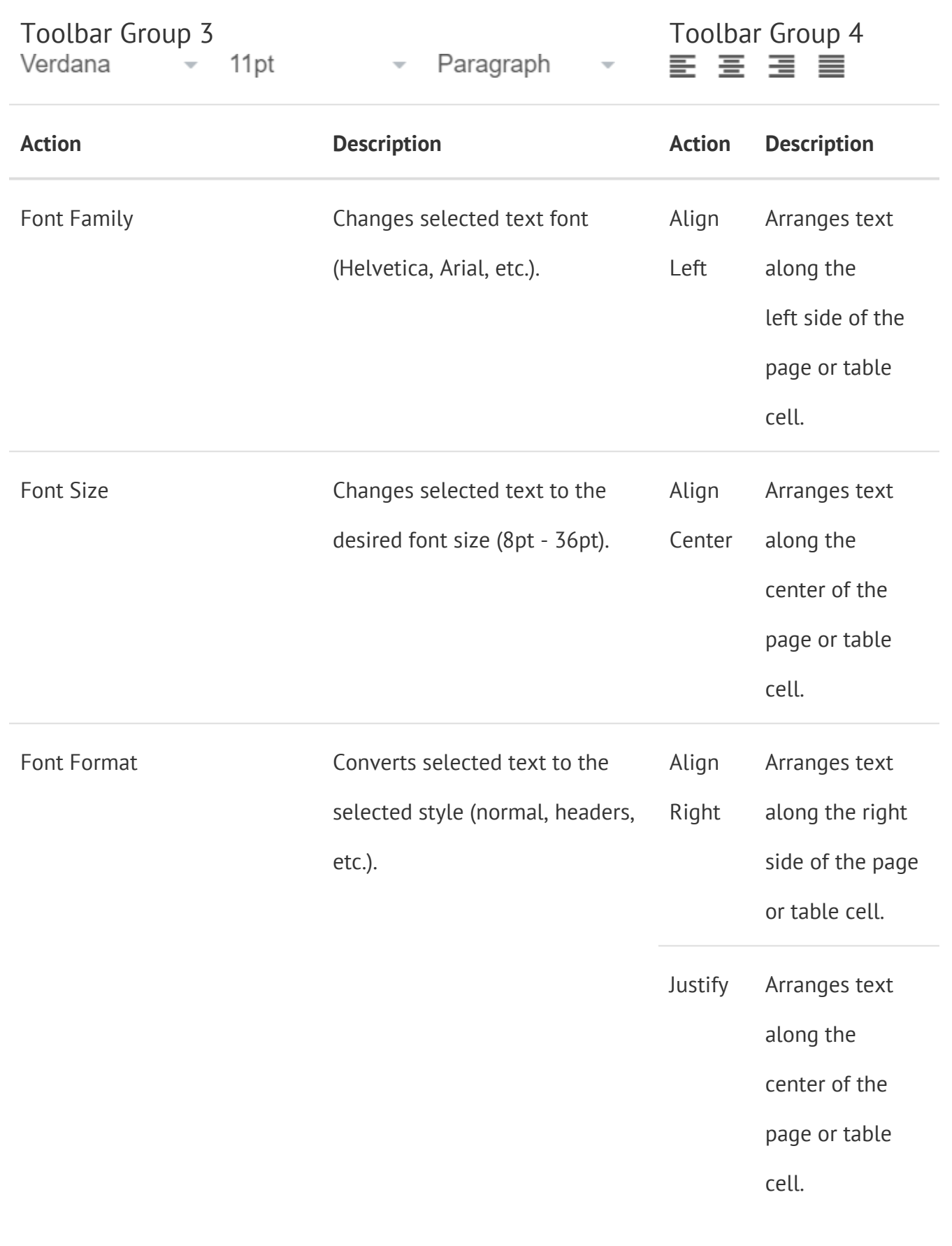

Toolbar Groups 5-6  $\equiv$   $\equiv$   $\equiv$   $\equiv$   $\equiv$   $\equiv$  Toolbar Groups 7-8

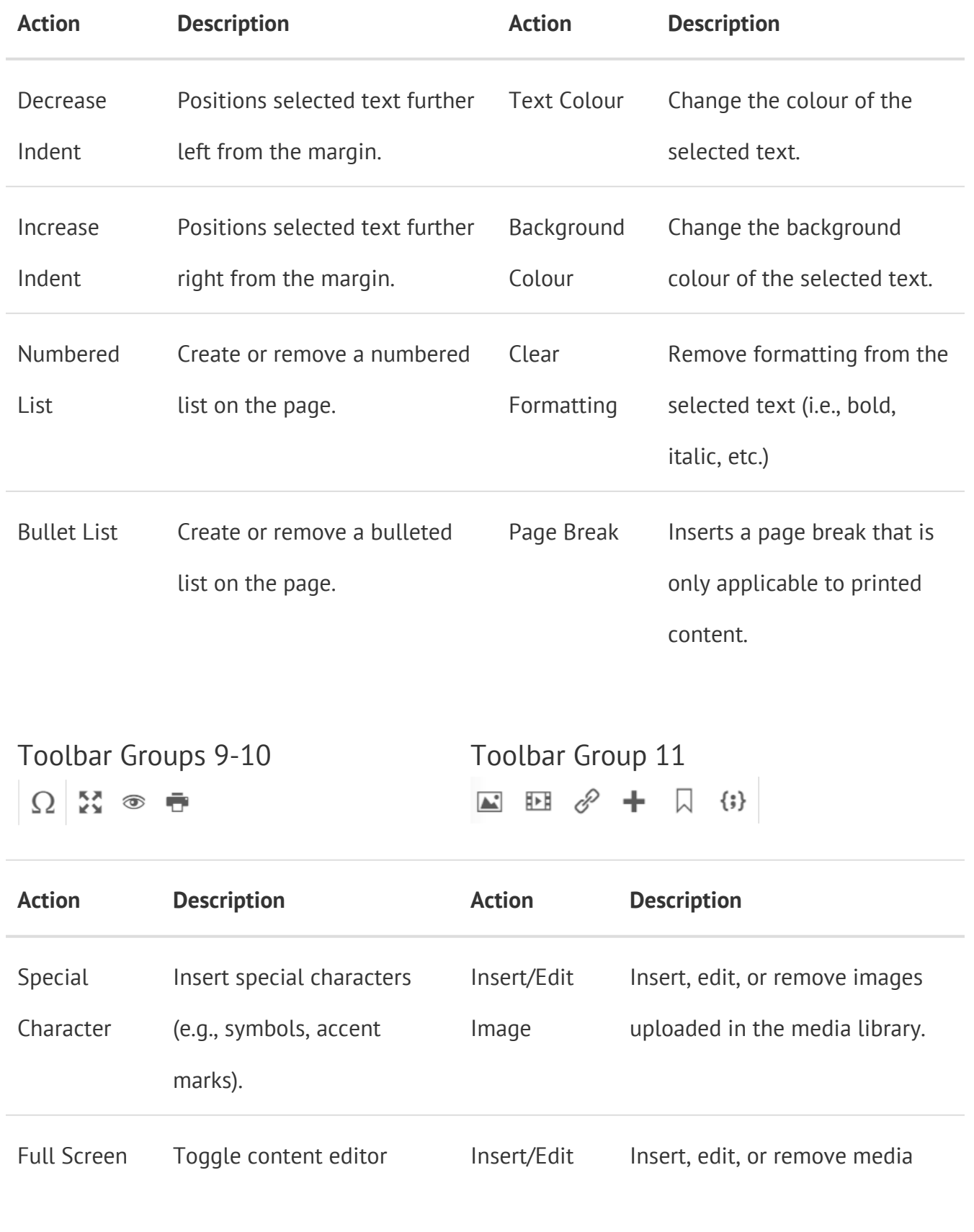

 $\Omega$   $\Re$   $\Phi$   $\bar{\theta}$ 

# Toolbar Groups 9-10 Toolbar Group 11 ■ 图 タ + 口 (;}

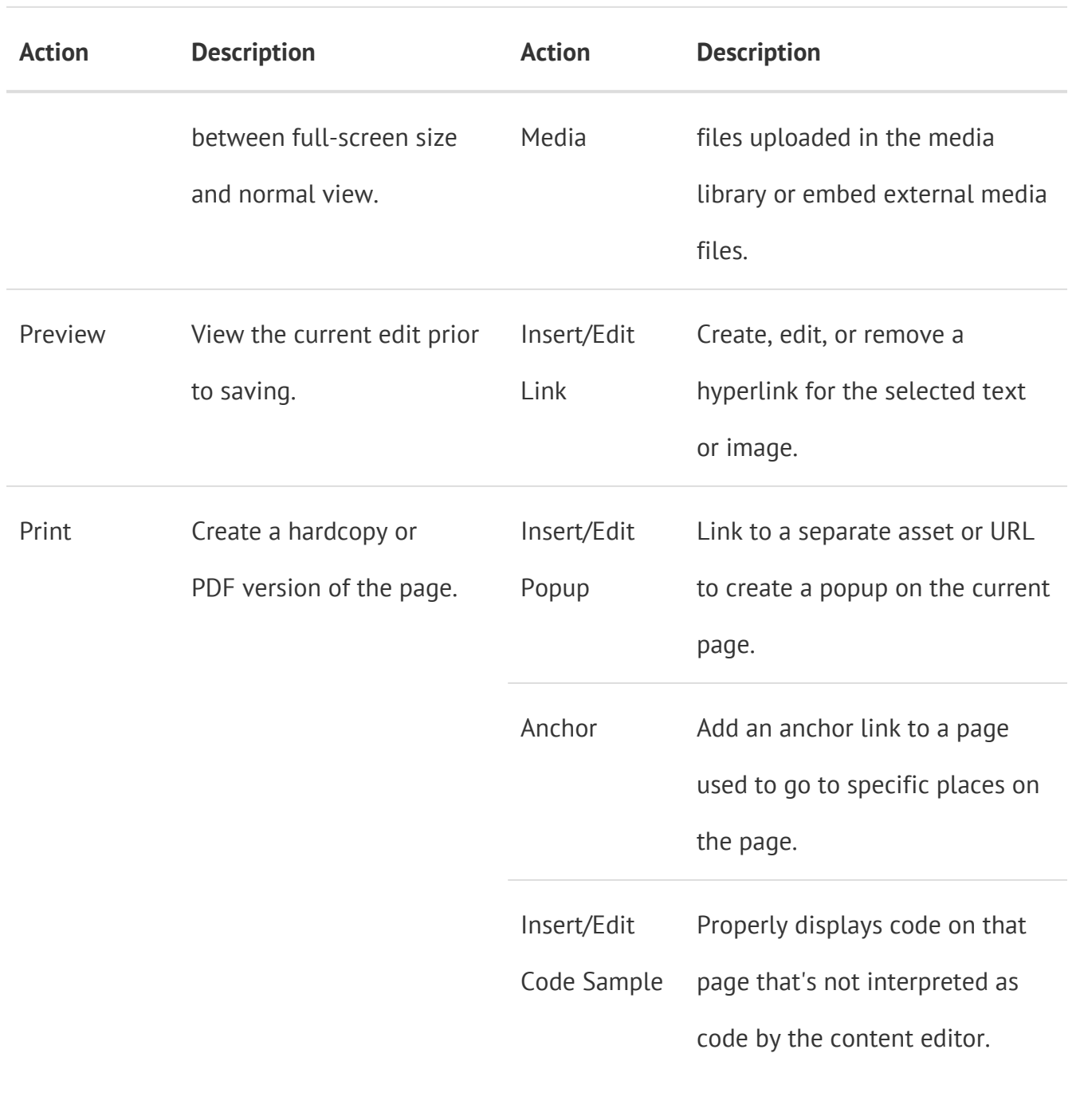

## Toolbar Groups 12-13

**师** 10

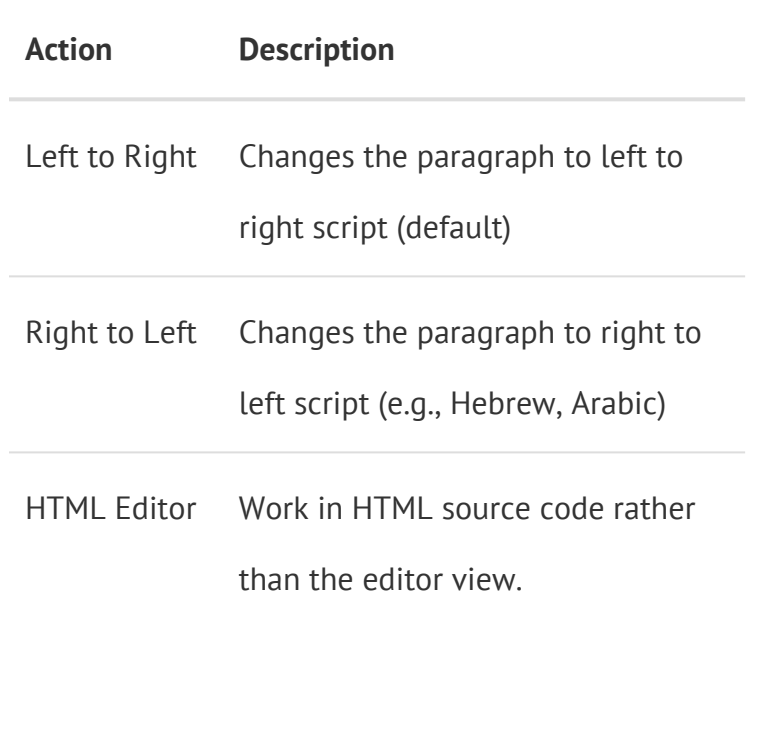